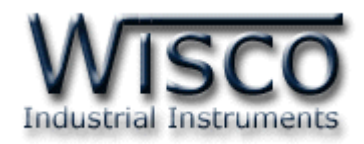

# **Hi Speed(2 Channels)**

# **Mini logger**

# **ML22**

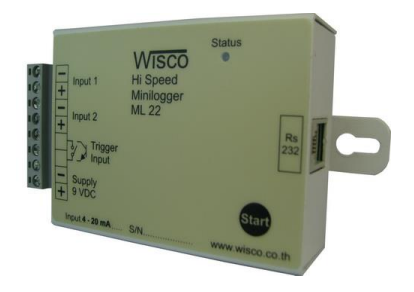

ML22 Manual version 1.8 example 20 Page I

Wisnu and Supak Co., Ltd 102/111-112 Tessabansongkroh Rd., Ladyao, Jatujak, Bangkok 10900 Tel (662)591-1916, (662)954-3280-1, Fax (662)580-4427, [www.wisco.co.th,](http://www.wisco.co.th/) E-mail [info@wisco.co.th](mailto:info@wisco.co.th)

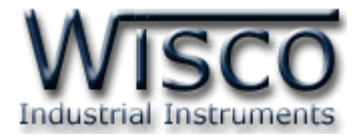

#### Page II ML22 Manual version 1.8

บริษัท วิศณุและสุภัค จำกัด 102/111-112 หมู่บ้านสินพัฒนาธานี ถนนเทศบาลสงเคราะห์ แขวงลาดยาว เขตจตุจักร กรุงเทพฯ 10900

โทร. (02)591-1916, (02)954-3280-1, แฟกซ์ (02)580-4427, <u>www.wisco.co.th</u>, อีเมล์ <u>[info@wisco.co.th](mailto:info@wisco.co.th)</u>

# *สารบัญ*

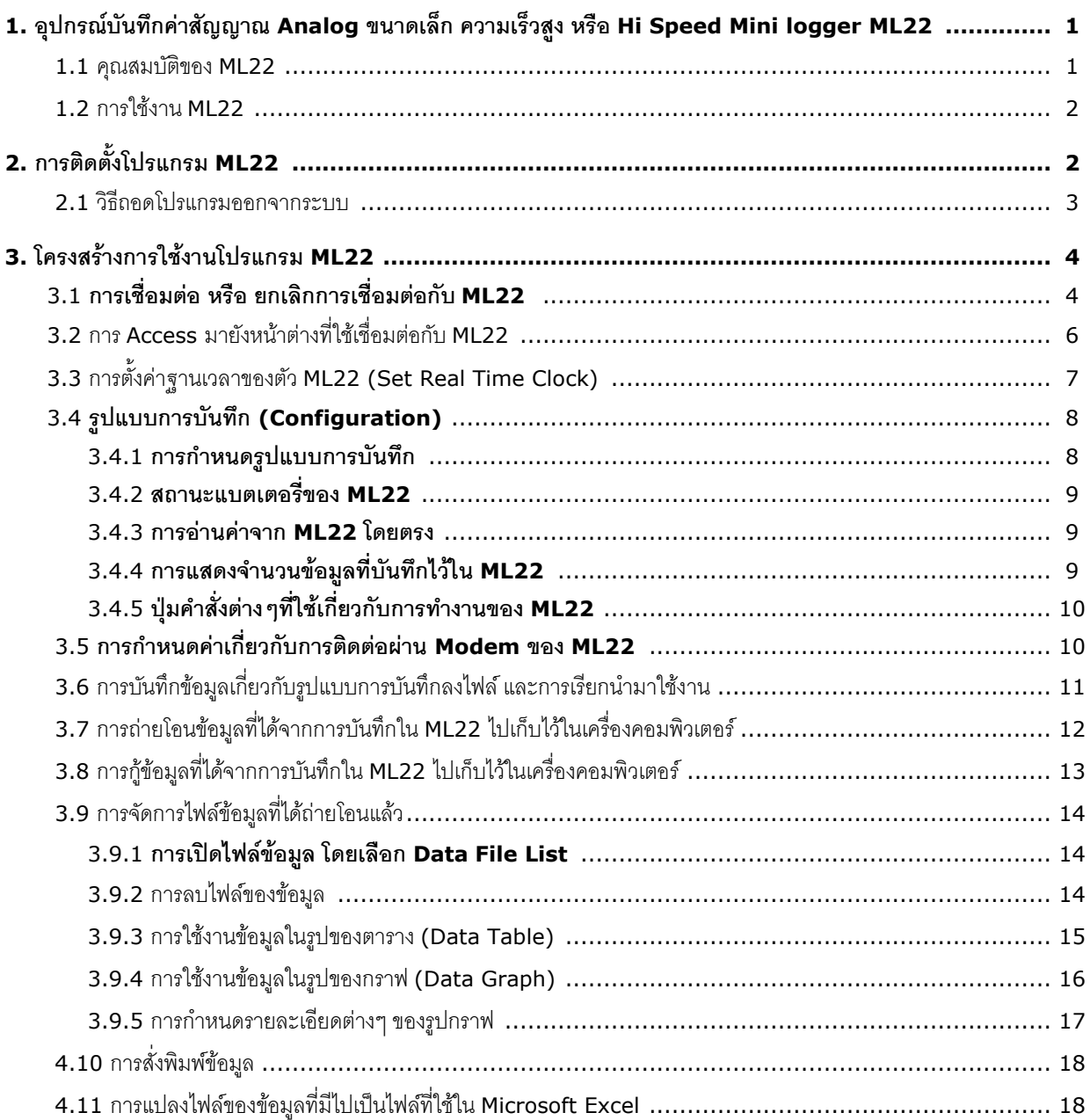

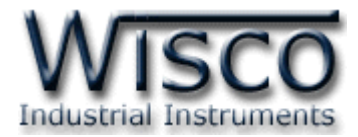

#### Page IV ML22 Manual version 1.8

บริษัท วิศณุและสุภัค จำกัด 102/111-112 หมู่บ้านสินพัฒนาธานี ถนนเทศบาลสงเคราะห์ แขวงลาดยาว เขตจตุจักร กรุงเทพฯ 10900

โทร. (02)591-1916, (02)954-3280-1, แฟกซ์ (02)580-4427, <u>www.wisco.co.th</u>, อีเมล์ <u>[info@wisco.co.th](mailto:info@wisco.co.th)</u>

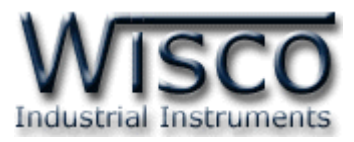

#### **1. อุปกรณ์บันทึกค่าสัญญาณ Analog ขนาดเล็ก ความเร็วสูง หรือ Hi Speed Mini logger ML22**

เป็นอุปกรณ์ที่ใช้ส ำหรับเก็บบันทึกข้อมูลซึ่งเป็นค่ำของสัญญำณ Analog ในช่วงเวลำต่ำงๆ **ML22** มี ึ ขนาดเล็กกะทัดรัด ทำงานด้วย Battery ภายในทำให้สะดวกในการนำไปติดตั้งตามที่ต่างๆ **ML22** จะมี โปรแกรมที่ใช้งานร่วมด้วย ซึ่งเป็นโปรแกรมที่ทำงานบนเครื่องคอมพิวเตอร์ โดยโปรแกรมจะช่วยจัดการในเรื่อง กำรก ำหนดรูปแบบกำรบันทึกข้อมูล, กำรถ่ำยโอนข้อมูลที่ได้จำกกำรบันทึกของ **ML22** ไปเก็บไว้ในเครื่อง คอมพิวเตอร์, แสดงข้อมูลที่ได้จำกกำรถ่ำยโอนในรูปของตำรำงข้อมูล, รูปกรำฟข้อมูล และยังสำมำรถแปลงไฟล์ ของข้อมูลที่มีไปเป็นไฟล์ที่ใช้ใน Microsoft Excel

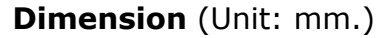

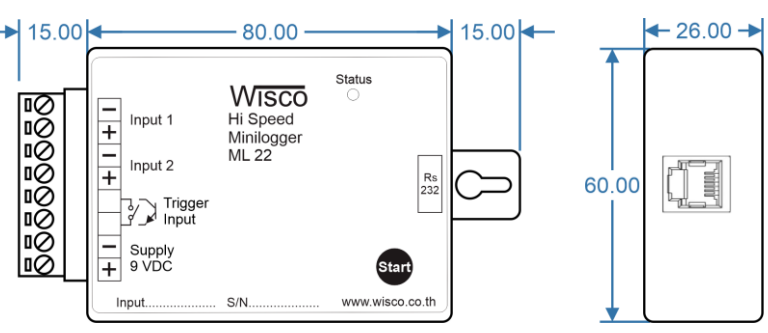

#### **Wiring**

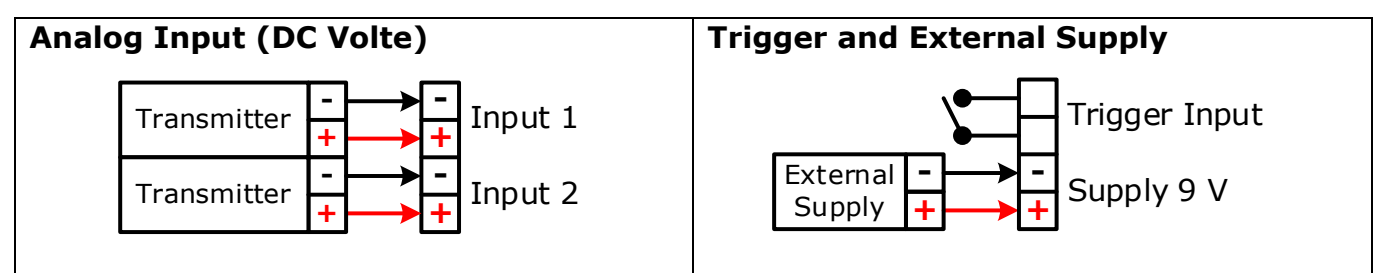

#### **1.1 คุณสมบัติของ ML22**

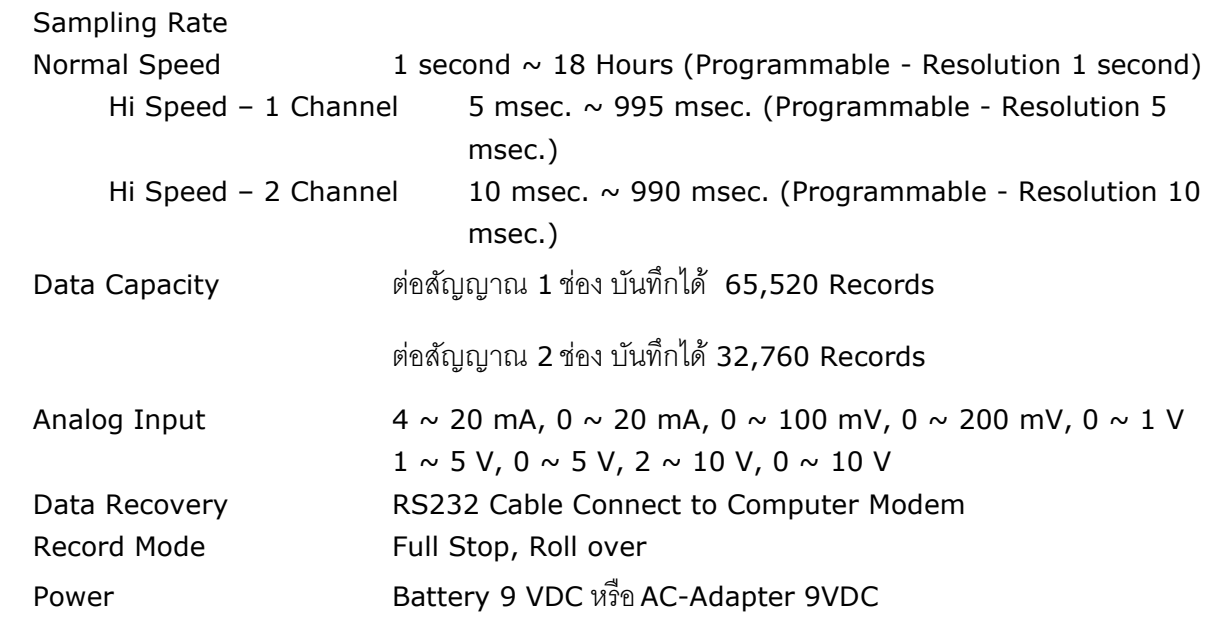

ML22 Manual version 1.8 Page 1 of 21

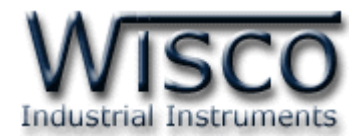

#### **1.2 การใช้งาน ML22**

ึการใช้งาน **ML22** จะเหมือนกับการใช้ Logger ทั่วๆไป คือก่อนที่จะนำ **ML22** ไปบันทึกข้อมูลได้ นั้น จำเป็นที่จะต้องมีการกำหนดรูปแบบการบันทึก (Configuration) ก่อน โดยใช้โปรแกรมเป็นตัวจัดการ หลังจากนั้นจึงจะสามารถนำ **ML22** ไปติดตั้งและเริ่มการบันทึกข้อมูลได้

กำรน ำข้อมูลใน **ML22** ถ่ำยโอนมำเก็บไว้ในเครื่องคอมพิวเตอร์ เพื่อน ำข้อมูลที่ได้มำใช้ในกำร ้วิเคราะห์ตรวจสอบหรือทำรายงาน ทำได้โดยการใช้ โปรแกรมเป็นตัวจัดการ

# **2. การติดตั้งโปรแกรม ML22**

ตัวติดตั้งโปรแกรม **ML22** (ML22\_v1.8\_setup.exe) สำมำรถหำได้จำก <sup>2</sup> แหล่งดังนี้

- เว็บไซต์ของทำงบริษัท www.wisco.co.th/download.html
- ใน CD Program ที่ทำงบริษัทแถมไปให้
	- ใส่ CD ลงใน CD-ROM แล้วเปิด ML22\_v1.8\_setup.exe

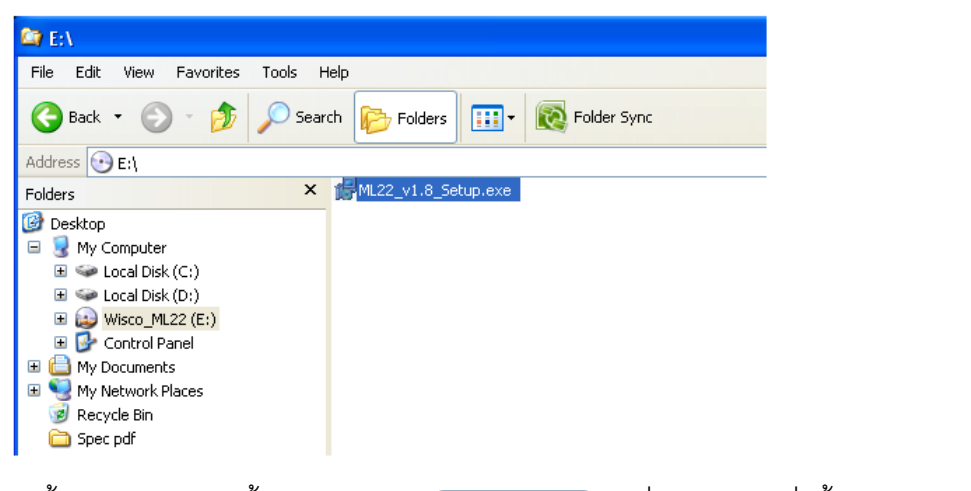

เมื่อหน้าต่างติดตั้งโปรแกรมแสดงขึ้นมาให้คลิกปุ่ม <mark>พะพร ไปเรื่อยๆจนกระทั่งสิ้นสุดการติดตั้ง</mark>

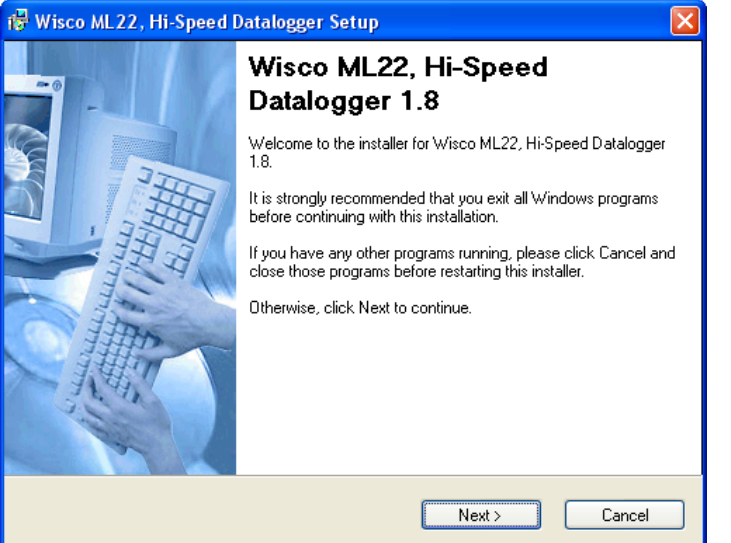

#### Page 2 of 21 ML22 Manual version 1.8

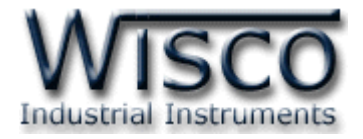

โปรแกรมที่ติดตั้งแล้วโดยปกติจะอยู่ในกลุ่มของ Program Files ดังนี้

**[Windows Drive] > Program Files > Wisco > Wisco Minilogger > ML22**

และ shortcut ที่ใช้เปิดโปรแกรม **ML22** จะอยู่ใน Programs Group ดังนี้

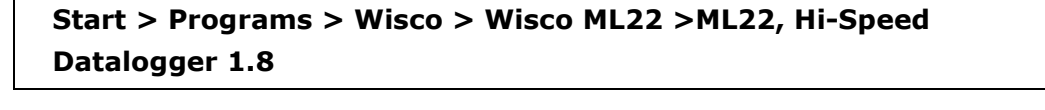

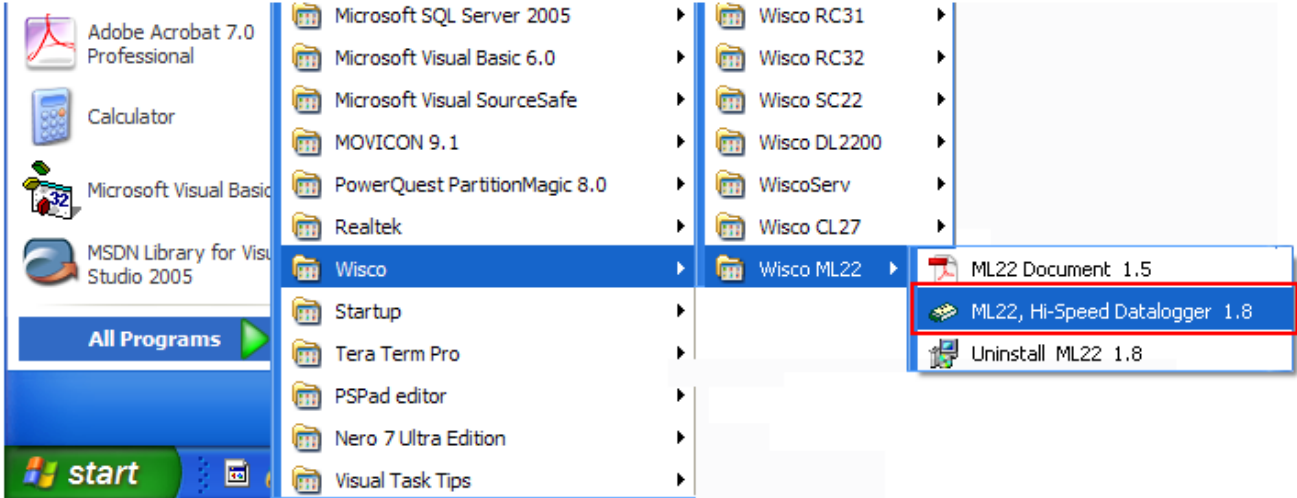

#### **2.1 วิธีถอดโปรแกรมออกจากระบบ**

ให้ใช้shortcut ใน programs group เพื่อสั่งให้ระบบถอดโปรแกรม หลังจำกนั้นอำจยังมีโฟลเดอร์ ของโปรแกรมเหลืออยู่ ซึ่งสำมำรถลบโฟลเดอร์ที่ไม่ใช้งำนแล้วด้วยตนเอง

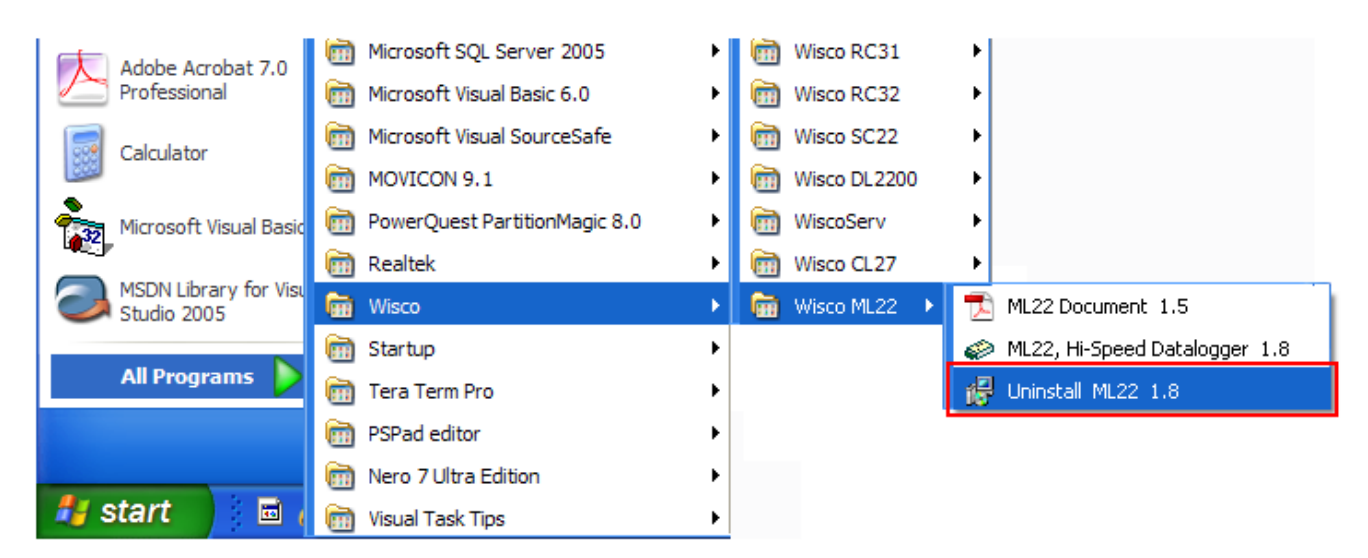

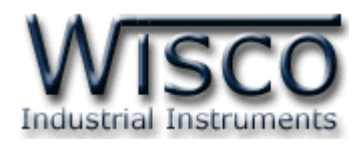

# **3. โครงสร้างการใช้งานโปรแกรม ML22**

**Mini Logger ML22** เป็นอุปกรณ์ทำหน้าที่บันทึกข้อมูลขนาดเล็ก โดยสามารถรับสัญญาณ เ ป็ น 4-20mA, 0-20mA, 0-100mV, 0-200mV, 0-1V, 1-5V, 0-5V, 2-10V, 0-10V, 0-60mV, 0-2V, 0-15mV โดยข้อมูลนี้จะถูกเก็บอย่างต่อเนื่องไว้ในหน่วยความจำภายในเครื่อง ซึ่งจะ ู้มีค่าวันและเวลาที่บันทึกไว้กำกับลงไปด้วย สามารถบันทึกข้อมูลที่ความเร็วสูงได้ (5 msecs/1 ช่อง, 10 msecs/2 ช่อง)

กำรอ่ำนข้อมูลที่บันทึกอยู่ใน **ML22** ท ำได้โดยใช้เครื่องคอมพิวเตอร์ต่อกับ **ML22** ผ่ำนทำง RS-232 Port หรือผ่ำน Modem โดยมีโปรแกรมช่วยในกำรอ่ำนข้อมูลเข้ำคอมพิวเตอร์ข้อมูลที่ได้ ำรนำมาแสดงผลบนเครื่องคอมพิวเตอร์ในแบบตารางข้อมูลหรือนำมาแสดงในรูปแบบกราฟได้ ข้อมูลนี้ ี สามารถนำไปใช้ในโปรแกรมบนWindows อื่นๆ เช่น MS Excel ซึ่งช่วยให้สะดวกในการนำข้อมูลไปทำ การคำนวณเพิ่มเติมหรือจัดทำรายงาน

### **3.1 การเชื่อมต่อ หรือ ยกเลิกการเชื่อมต่อกับ ML22**

เป็ นกำรสั่งให้โปรแกรมท ำกำรเชื่อมต่อ หรือยกเลิกกำรเชื่อมต่อกับ **ML22** ตำมวิธีกำร ติดต่อสื่อสารที่กำหนด

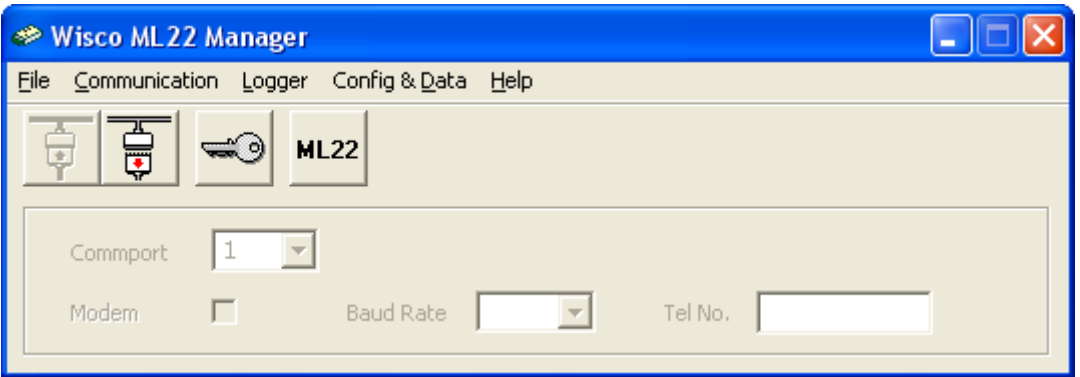

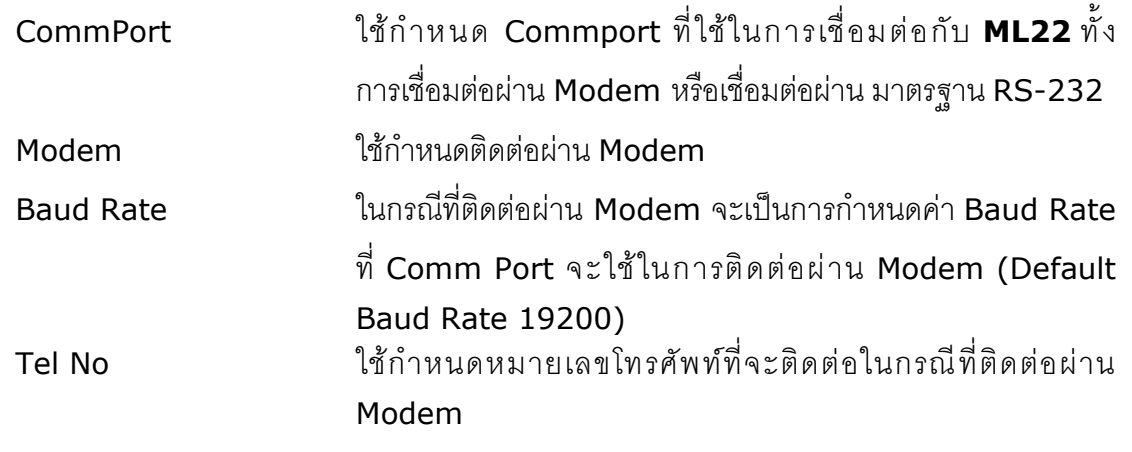

Page 4 of 21 ML22 Manual version 1.8

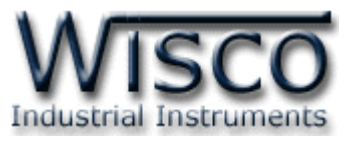

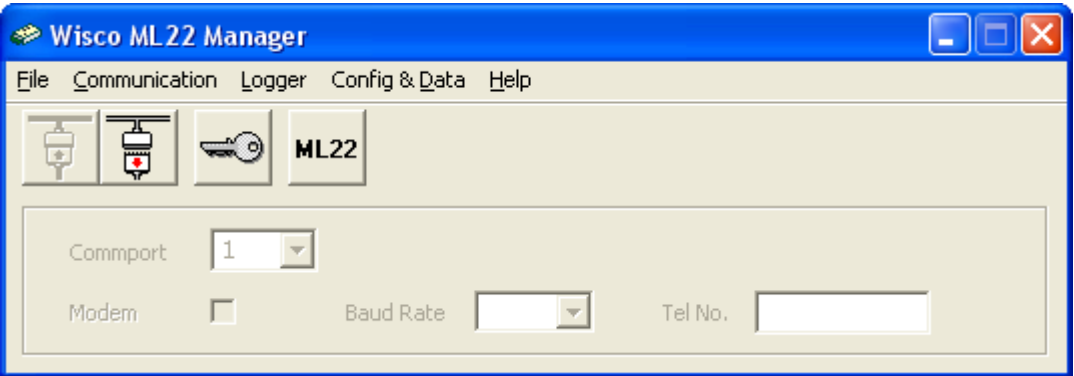

ึการ **Connect** ทำได้โดยการคลิกที่เมนู "Communication" แล้วคลิก "Connect" หรือคลิกที่ปุ่ม इ \_\_<br>การ **Disconnect** ทำได้โดยการคลิกที่เมนู "Communication″ แล้วคลิก "Disconnect″ หรือคลิก ที่ปุ่ม <u>น</u>ิ หมำยเหตุ กำรคลิกที่ปุ่ ม หรือคลิกที่เมนู "Config & Data" แล้วเลือก "**ML22**" เป็นเพียงการเปิดหน้าต่างที่ใช้สำหรับจัดการ File config หรือ File Data เท่านั้น ไม่สำมำรถติดต่อกับ **ML22** ได้ <u>ข้อควรระวัง !</u> ขณะที่ทำการถ่ายโอนข้อมูลจาก **ML22** เข้ามายังคอมพิวเตอร์ จำเป็น **จะต้องต่อ Adapter เพื่อจ่ายไฟให้กับสาย serial ให้สามารถท าการ โหลดข้อมูลทคี่ วามเร็วสูงได้ตลอดเวลา - การบันทึกข้อมูลแบบ Hi speed จะต้องใช้Power supply จาก AC-Adapter 9VDC เท่านั้น**

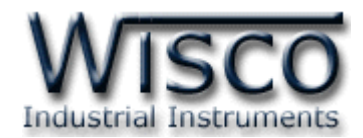

# **3.2 การ Access มายังหน้าต่างทใี่ ช้เชื่อมต่อกับ ML22**

ให้คลิกที่รูป <u>พี่ </u> หรือคลิกที่เมนู "Logger" แล้วเลือก "Access" หรือคลิกที่รูป <u>จะป</u>ี จะปรากฏ หน้ำต่ำงดังรูป

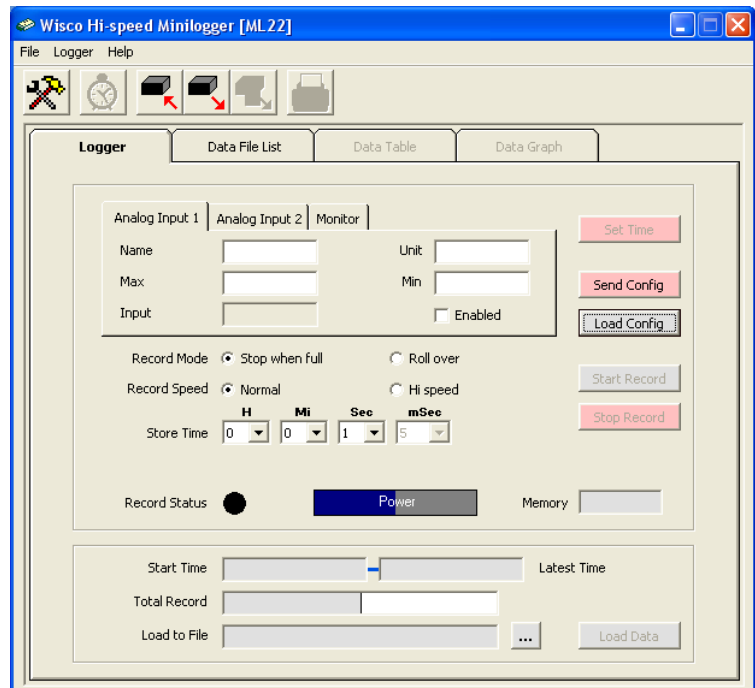

เมื่อเข้าโปรแกรมหลักได้แล้วให้คลิกที่ปุ่ม <sup>Load Config</sub> | เพื่อดูค่าการบันทึกของตัว **ML22** ซึ่งครั้งแรก</sup> ที่ได้มำจะเป็นค่ำ Default โดยส่วนใหญ่จะเป็นกำรบันทึกดังรูป

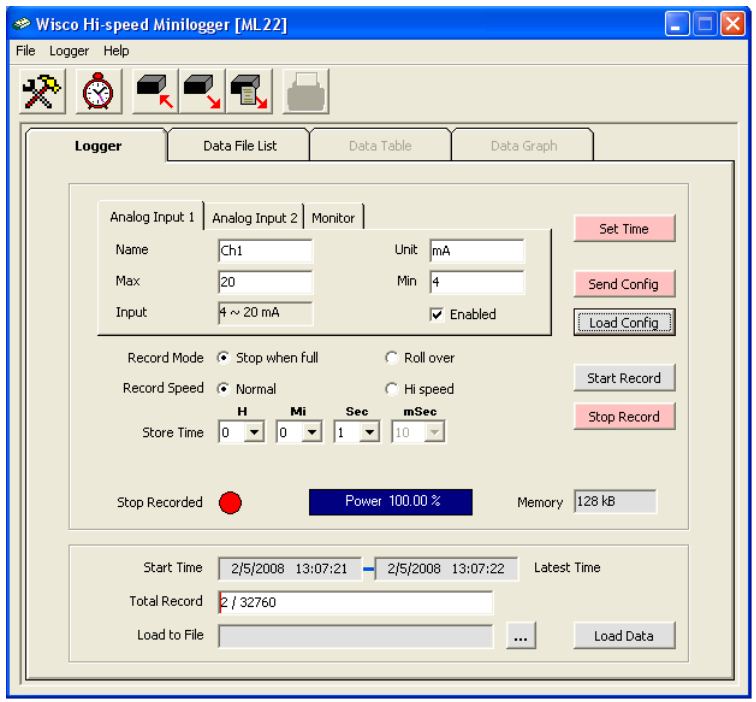

#### Page 6 of 21 ML22 Manual version 1.8

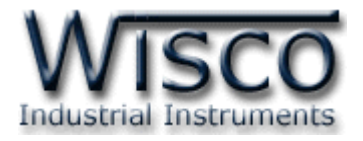

# **3.3 การตั้งค่าฐานเวลาของ ML22 (Set Real Time Clock)**

สำมำรถเข้ำไปตั้งค่ำฐำนเวลำของ **ML22** โดยคลิกที่เมนู "Logger" แล้วเลือก "Set Real Time"

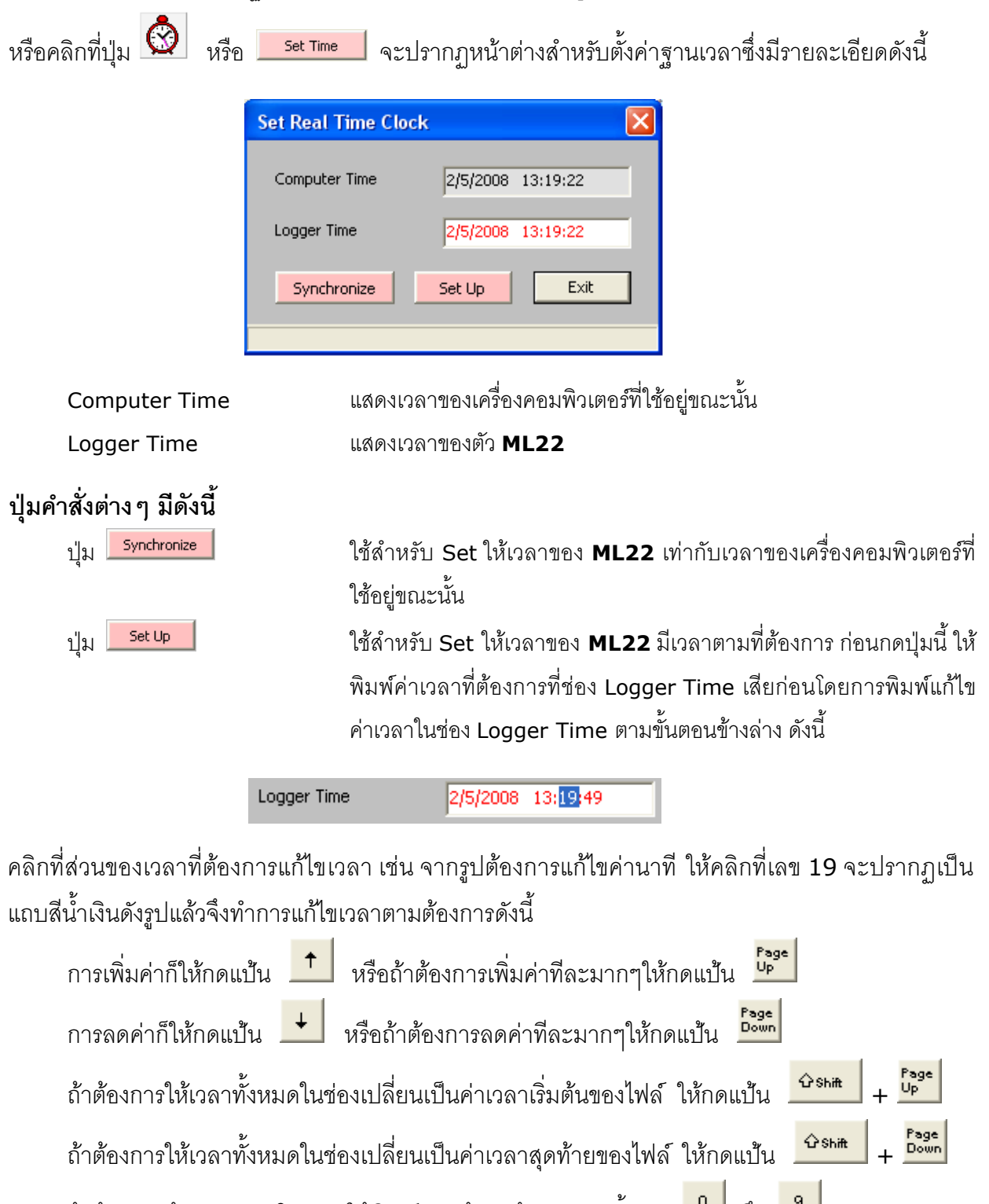

ถ้าต้องการป้อนค่าเวลาโดยตรงให้พิมพ์เวลาด้วยแป้นตัวเลข ตั้งแต่ <u>เป็</u> ถึง <u>เป็</u>

ML22 Manual version 1.8 Page 7 of 21

Wisnu and Supak Co., Ltd 102/111-112 Tessabansongkroh Rd., Ladyao, Jatujak, Bangkok 10900 Tel (662)591-1916, (662)954-3280-1, Fax (662)580-4427, [www.wisco.co.th,](http://www.wisco.co.th/) E-mail info@wisco.co.th

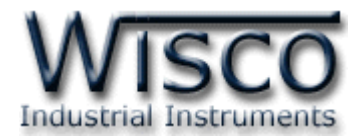

### **3.4 รูปแบบการบันทกึ (Configuration)**

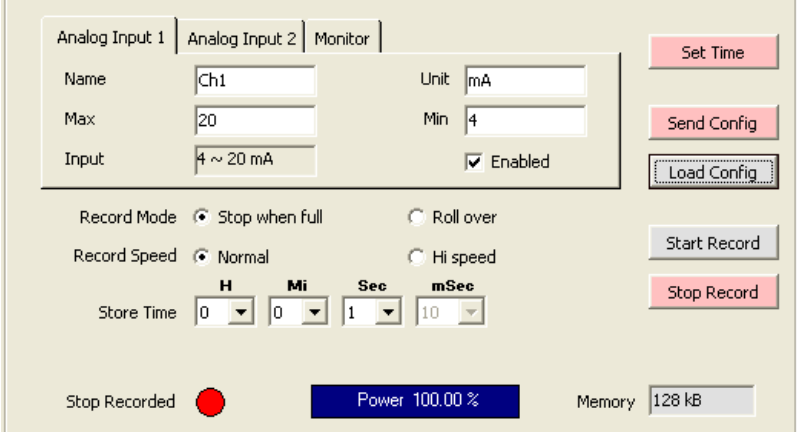

# **3.4.1** การกำหนดรูปแบบการบันทึก

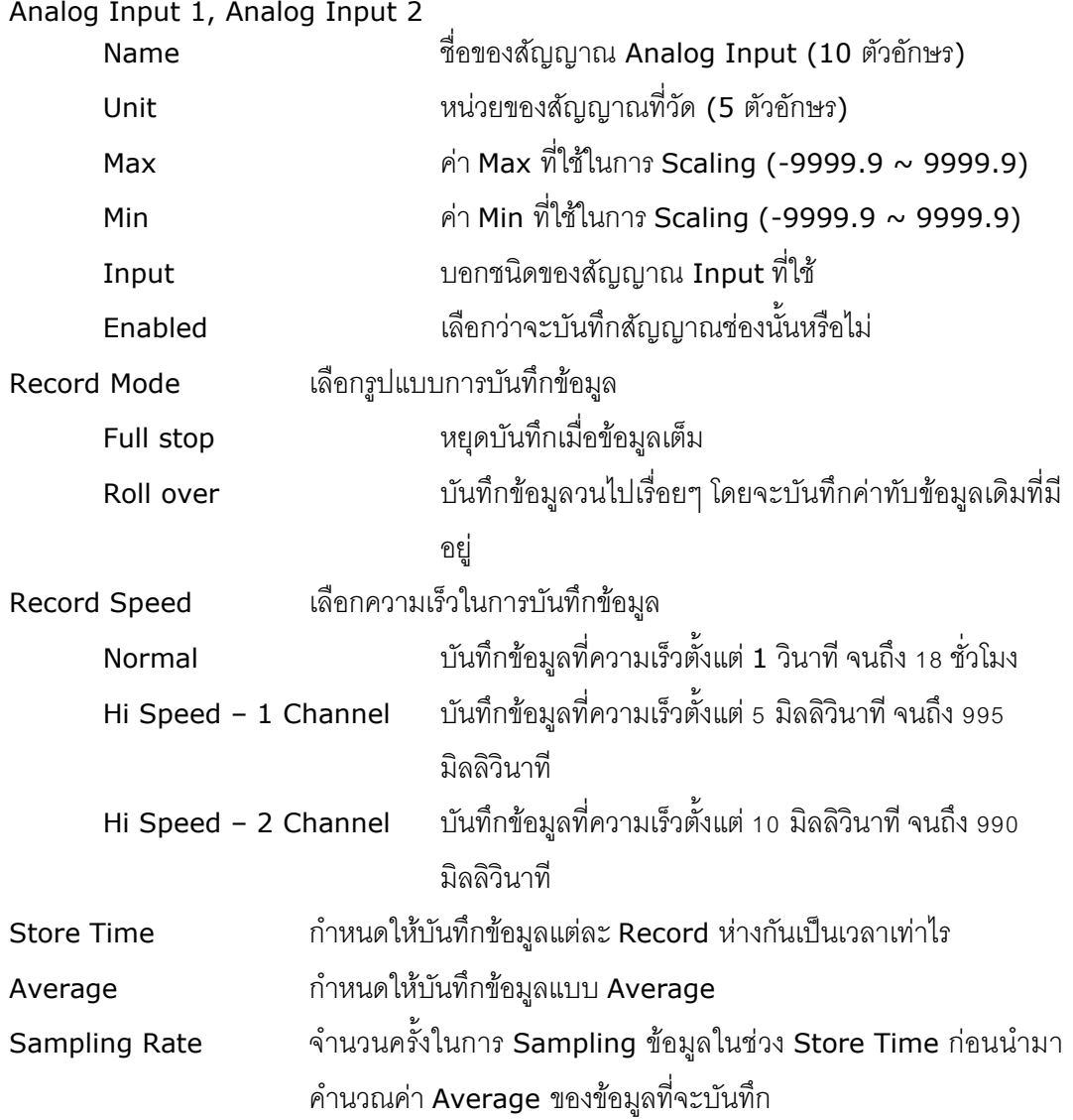

Page 8 of 21 ML22 Manual version 1.8

บริษัท วิศณุและสุภัค จำกัด 102/111-112 หมู่บ้านสินพัฒนาธานี ถนนเทศบาลสงเคราะห์ แขวงลาดยาว เขตจตุจักร กรุงเทพ โทร.(662)591-1916, (662)954-3280-1, แฟกซ์ (662)580-4427, <u>www.wisco.co.th</u>, อีเมล์ <u>info@wisco.co.th</u>

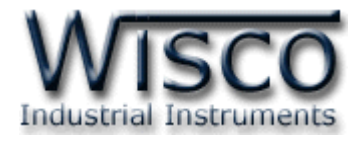

## **3.4.2 สถานะแบตเตอรของ ี่ ML22**

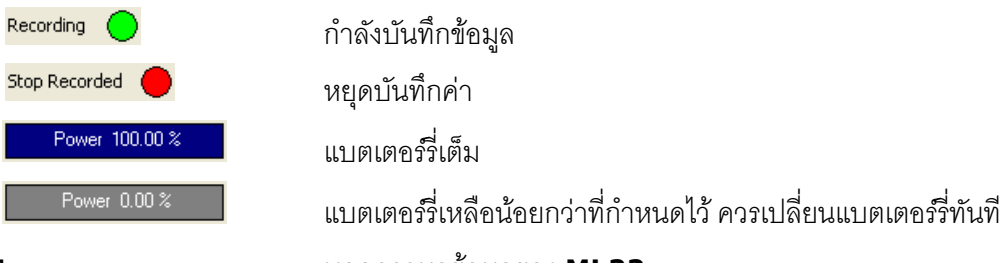

Memory บอกควำมจุข้อมูลของ **ML22**

#### **3.4.3 การอ่านค่าจาก ML22 โดยตรง**

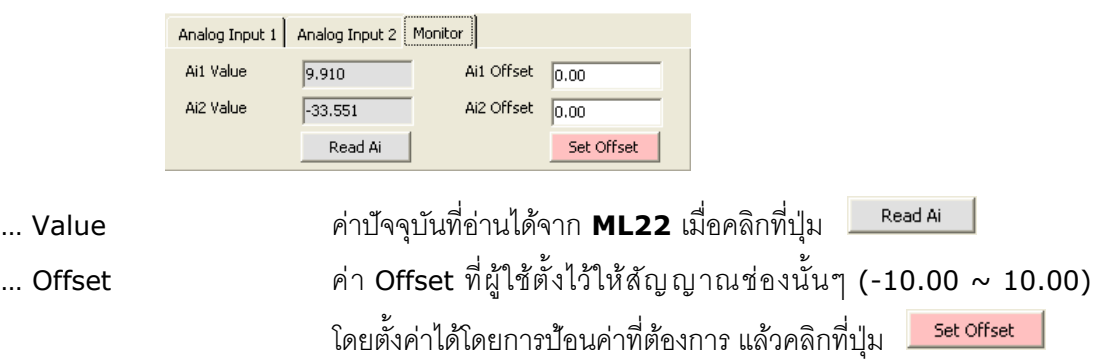

### **3.4.4 การแสดงจา นวนข้อมูลที่บันทกึไว้ใน ML22**

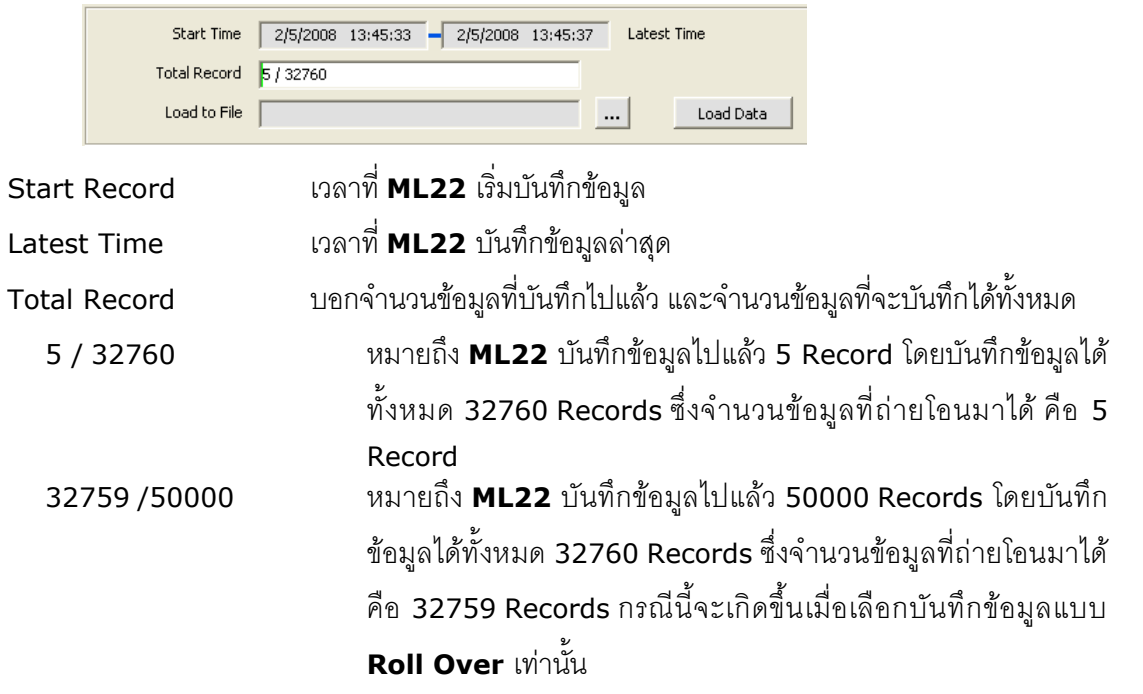

ML22 Manual version 1.8 Page 9 of 21

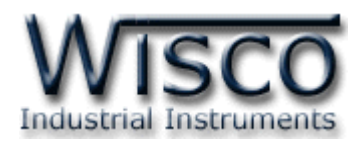

# **3.4.5 ปุ่มคา ส่ังต่างๆทใี่ ช้เกี่ยวกับการทา งานของ ML22**

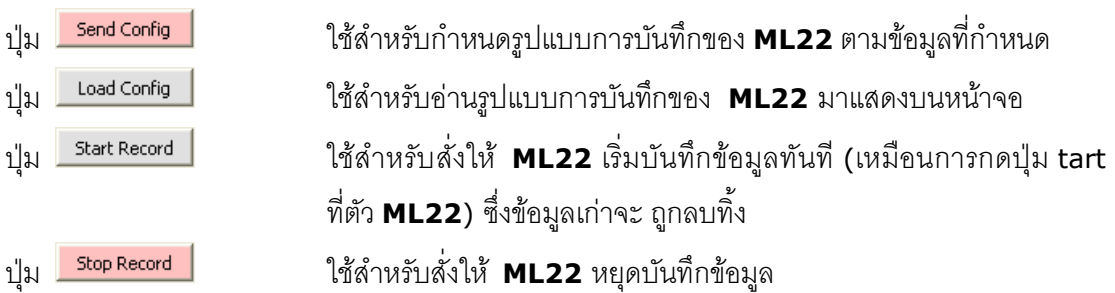

# **3.5 การกา หนดค่าเกี่ยวกับการติดต่อผ่าน Modem ของ ML22**

คลิกที่เมนู "Logger" แล้วคลิก "Modem Function" จะปรำกฏหน้ำต่ำงดังนี้

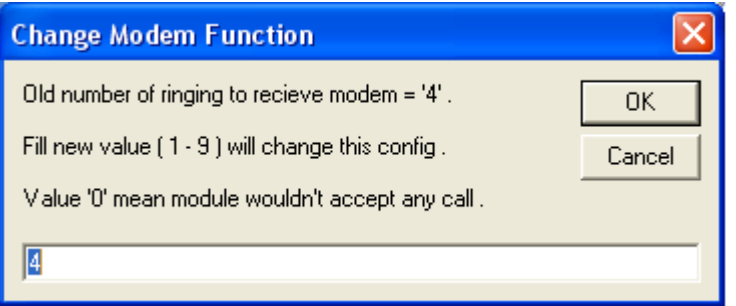

ี ให้กำหนดจำนวนครั้งของสัญญาณกริ่งโทรศัพท์ก่อนที่จะให้ **ML22** รับสาย โดยถ้ากำหนดเป็น 0 หมำยถึง ให้ **ML22** ไม่ต้องรับสำย

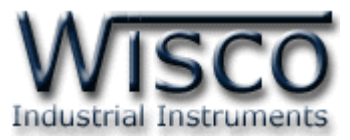

## **3.6** การบันทึกข้อมูลเกี่ยวกับรูปแบบการบันทึกลงไฟล์ และการเรียกนำมาใช้งาน

คลิกที่เมนู "File" แล้วเลือก "Configuration File" หรือคลิกที่รูป จะปรำกฏหน้ำต่ำงดัง รูป

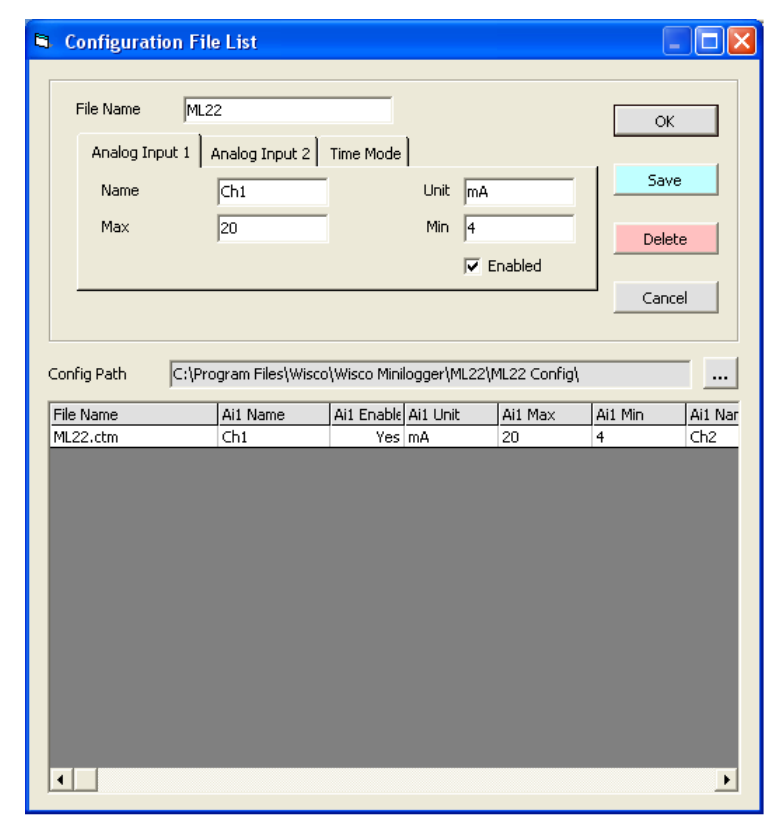

- เมื่อคลิกปุ่ม <mark>Insave M</mark> โปรแกรมจะทำการบันทึกข้อมูล Config ลงไฟล์ ตามชื่อที่ตั้งไว้ - เมื่อคลิกที่ชื่อ File Config ที่ต้องการใน List แล้วคลิกที่ปุ่ม <sup>Delete</sup> ไฟล์ที่เลือกจะถูกลบทิ้ง - เมื่อคลิกที่ชื่อ File Config ที่ต้องกำรใน List จะปรำกฏรำยละเอียดของไฟล์นั้นในกล่องข้อควำมบน

หน้าจอ ถ้าคลิกปุ่ม <u>ไอร์ ไอเรน</u>็นการเลือก Config ชุดนั้นมาใช้งาน

Wisnu and Supak Co., Ltd 102/111-112 Tessabansongkroh Rd., Ladyao, Jatujak, Bangkok 10900 Tel (662)591-1916, (662)954-3280-1, Fax (662)580-4427, [www.wisco.co.th,](http://www.wisco.co.th/) E-mail info@wisco.co.th

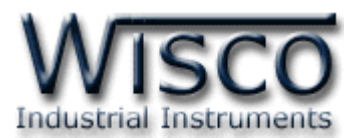

## **3.7 การถ่ายโอนข้อมูลทไี่ ด้จากการบันทกึใน ML22 ไปเก็บไว้ในเครื่องคอมพิวเตอร์**

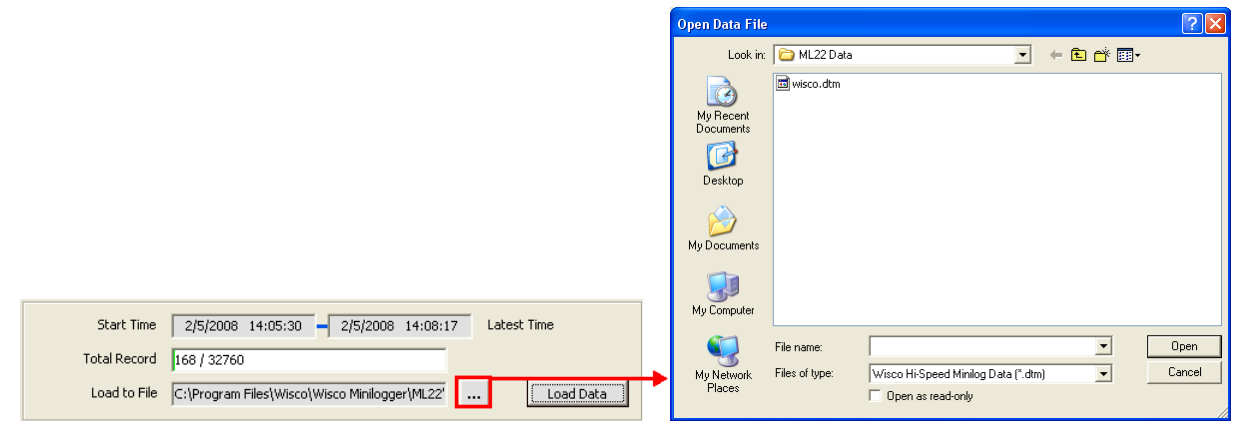

่ ให้คลิกที่ปุ่ม <mark>.....</mark> ที่ข้างช่อง Load to File เพื่อกำหนดชื่อไฟล์ที่จะใช้ในการเก็บข้อมูลที่ถ่ายโอนมา ี แล้วจึงคลิกที่ปุ่ม <mark>Copen แ</mark>ล้วคลิกที่ปุ่ม <u>โCoad Data สะ</u>ปรากฏหน้าต่างดังรูปด้านล่าง

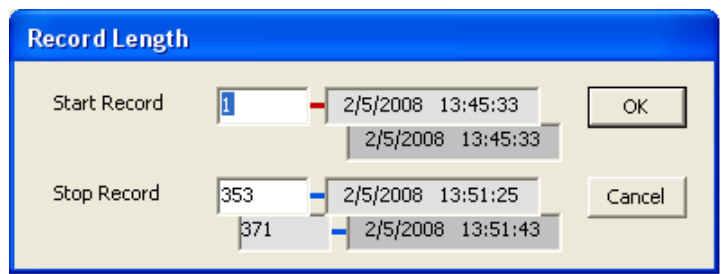

จากรูปตัวอย่างมีข้อมูลที่สามารถถ่ายโอนได้ทั้งหมด 371 Records ให้กำหนดช่วงข้อมูลที่จะถ่าย

โอนตามต้องการ ซึ่งในตัวอย่างนี้กำหนดที่ 1 – 353 แล้วจึงคลิกปุ่ม  $\mathfrak l$  $\alpha$ 

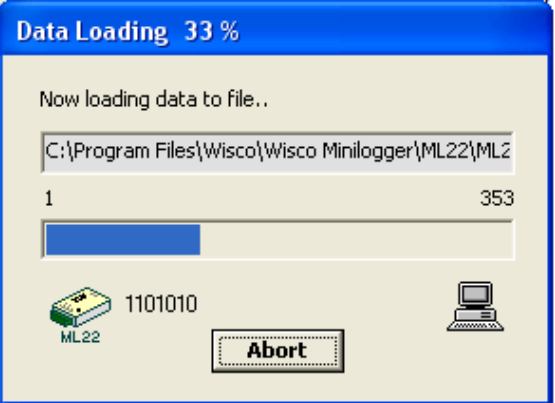

**ML22** จะทำการถ่ายโอนข้อมูลตามที่กำหนด โดยจะแสดงความคืบหน้าในการถ่ายโอนข้อมูลจน

เสร็จ ซึ่งระหว่างนั้นสามารถกดปุ่ม <mark>[ Abort |</mark> เพื่อยกเลิกการถ่ายโอนข้อมูล

Page 12 of 21 ML22 Manual version 1.8

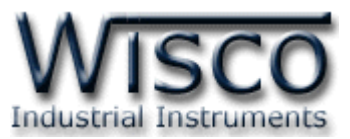

# **3.8 การกู้ข้อมูลทไี่ ด้จากการบันทกึใน ML22 ไปเก็บไว้ในเครื่องคอมพิวเตอร์**

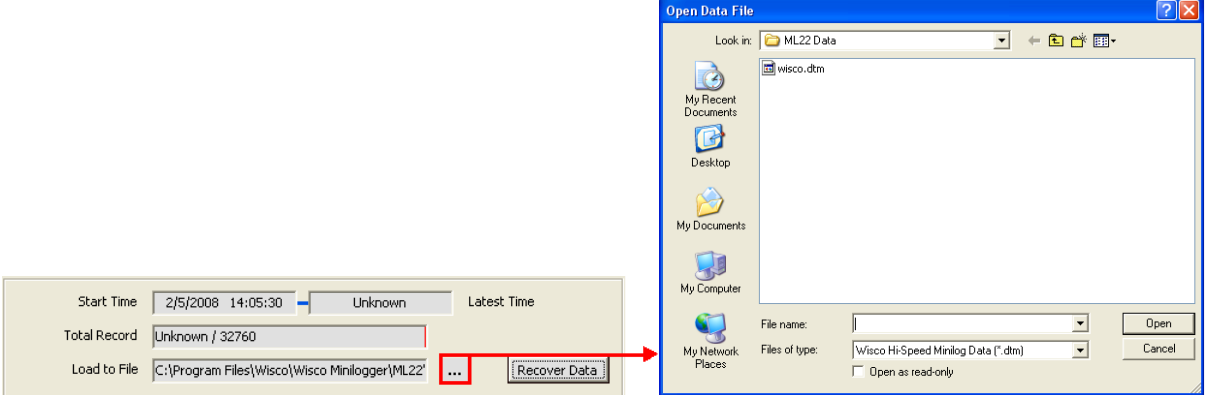

ี เมื่อ **ML22** ที่ใช้งานอยู่ในสภาพแบตเตอร์รี่หมด จะไม่สามารถรู้จำนวนข้อมูลที่บันทึกไว้ได้ทำให้ไม่ สำมำรถถ่ำยโอนข้อมูลแบบปกติได้ ซึ่งจะแสดงผลดังรูปข้ำงบน แต่ยังสำมำรถกู้ข้อมูลที่อยู่ใน **ML22** มำ ได้ โดยข้อมูลที่กู้มำได้อำจไม่ถูกต้อง 100% ขึ้นอยู่กับตัวผู้ใช้เอง

คลิกที่ปุ่ม <mark>.....</mark> ที่ข้างช่อง Load to File เพื่อกำหนดชื่อไฟล์ที่จะใช้ในการเก็บข้อมูลที่กู้มาแล้วคลิก คลิกที่ปุ่ม <mark>ไดย แ</mark>ล้วคลิกที่ปุ่ม <mark>(Recover Data )</mark> จะปรากฏหน้าต่างดังรูป

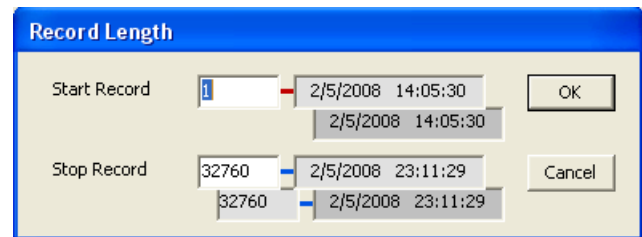

ี เนื่องจาก **ML22** ไม่รู้ว่าข้อมูลที่ได้บันทึกไปแล้วมีจำนวนเท่าไหร่ จึงให้ผู้ใช้เลือกข้อมูลทั้งหมดที่ **ML22** สำมำรถบันทึกได้

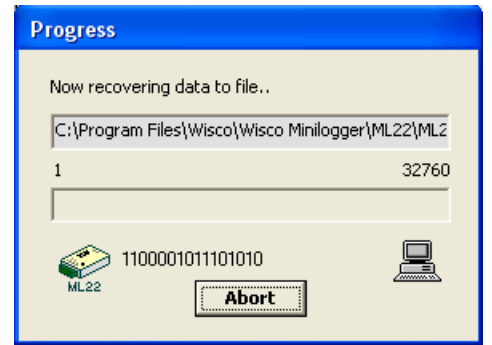

**ML22** จะทำการกู้ข้อมูลตามที่กำหนด โดยจะแสดงความคืบหน้าในการกู้ข้อมูลจนเสร็จ ซึ่งระหว่าง

นั้นสามารถกดปุ่ม <mark>( Abort |</mark> เพื่<sub>อยกเ</sub>ลิกการถ่ายโอนข้อมูล

ML22 Manual version 1.8 Page 13 of 21

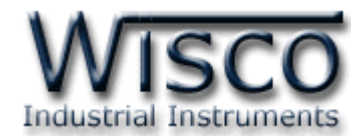

# **3.9 การจัดการไฟลข์ ้อมูลทไี่ ด้ถ่ายโอนแล้ว**

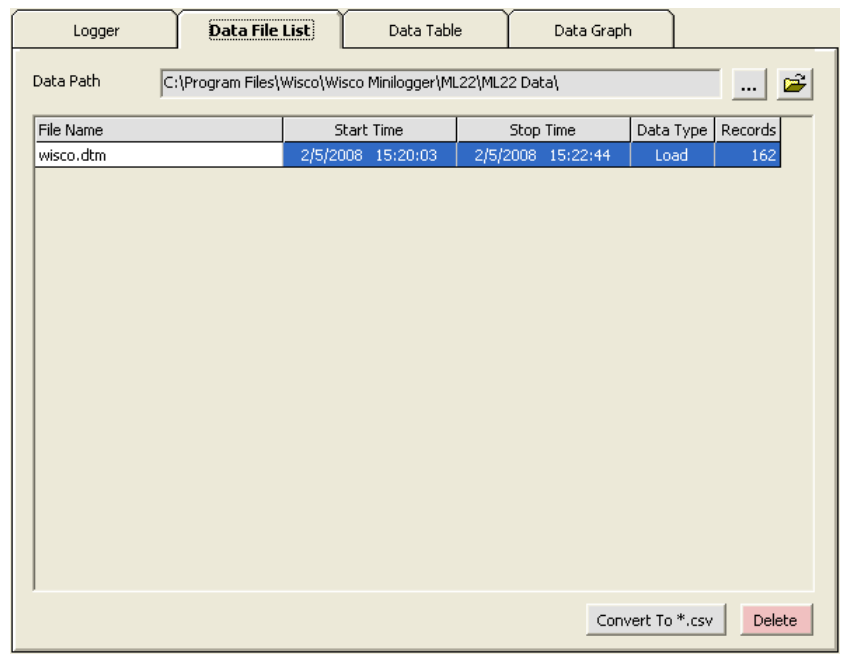

### **3.9.1 การเปิดไฟลข์ ้อมูล โดยเลือก Data File List**

ี สามารถใช้ Data File List สำหรับแสดง File Data ทั้งหมดที่มีอยู่ใน Path ที่ต้องการโดยการ คลิกที่ปุ่ม <mark>....</mark> แล้วเลือก Path ที่ต้องการ ซึ่งจะทำให้ตารางด้านล่างแสดงรายชื่อของ File Data ให้โดย อัตโนมัติหรือกดแป้น เพื่อท ำกำรแสดงรำยชื่อไฟล์ใหม่

การเปิด File Data ทำได้โดยการ Double คลิกที่ชื่อไฟล์ที่ต้องการเปิดในตาราง ซึ่งข้อมูลที่ ต้องการจะถูกนำมาแสดงอยู่ในส่วน Data Table และ Data Graph

## **3.9.2 การลบไฟลข์ องข้อมูล**

เลือกไฟล์ที่ต้องกำรลบในส่วน Data File List หรือ File Config List ที่ต้องกำรจะลบแล้วกด Delete แป้น Delete หรือคลิกที่ปุ่ม

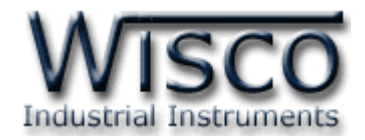

### **3.9.3 การใช้งานข้อมูลในรูปของตาราง (Data Table)**

ครั้งแรกที่เปิดไฟล์ใหม่ขึ้นมำจะแสดงข้อมูลที่มีอยู่ทั้งหมด

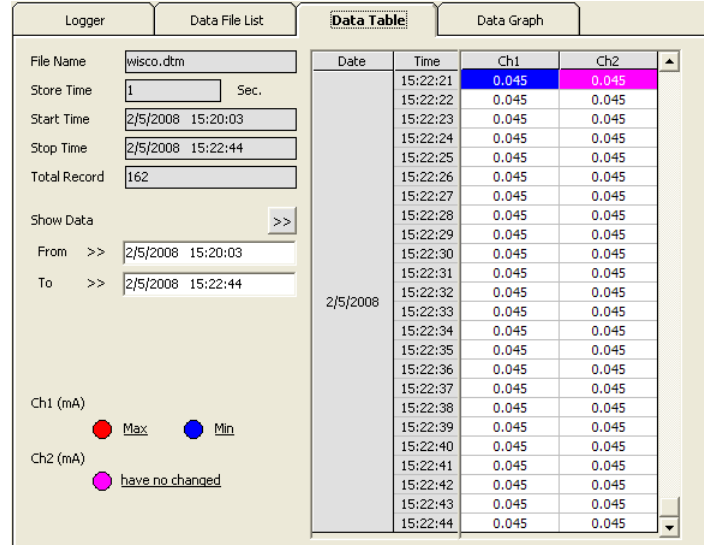

<u>การกำหนดให้ตารางแสดงข้อมูลในช่วงเวลาที่ต้องการ</u>

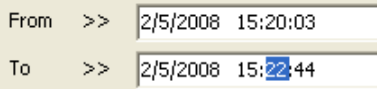

ก ำหนดค่ำเวลำที่ต้องกำรลงในช่อง "From" และช่อง "To" โดยให้คลิกที่ส่วนของเวลำที่ต้องกำร แก้ไข เช่น จากรูปต้องการแก้ไขค่านาทีของช่อง "To″ ก็ให้คลิกที่เลข 22 จะปรากฏเป็นแถบสีน้ำเงิน ดังรูปแล้วจึงทำการแก้ไขเวลาตามต้องการ

หลังจากได้ค่าตามต้องการแล้วจึงคลิกที่ปุ่ม <u>>></u> ข้อมูลในช่วงเวลาที่ต้องการก็จะปรากฏในตาราง ตำมเวลำที่ได้ระบุไว้โดยจะไม่เกินขอบเขตของค่ำในช่อง "Start Time" และช่อง "Stop Time"

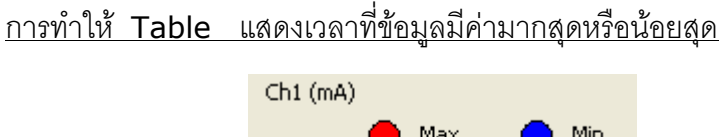

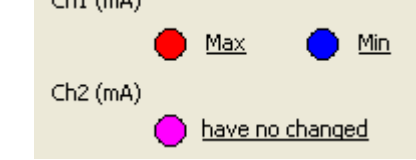

เมื่อต้องการให้ตารางแสดงช่วงที่ข้อมูลมีค่ามากสุดให้คลิกที่คำว่า Max เมื่อต้องการให้ตารางแสดงช่วงที่ข้อมูลมีค่าน้อยสุดให้คลิกที่คำว่า Min หากข้อมูลของไฟล์ไม่มีการเปลี่ยนแปลงค่าในช่วงที่กำหนด จะแสดง เป็น have no changed

ML22 Manual version 1.8 Page 15 of 21

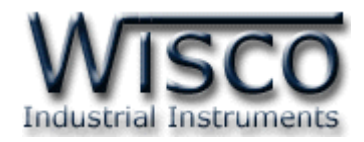

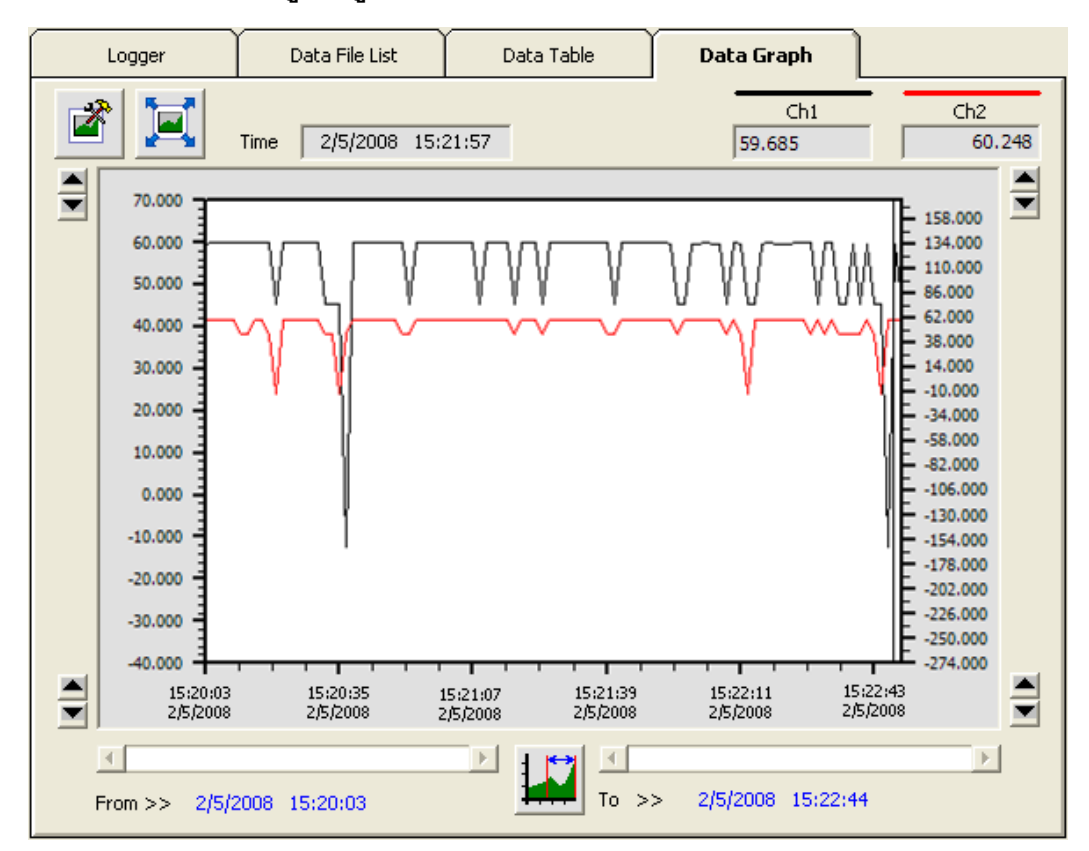

#### **3.9.4 การใช้งานข้อมูลในรูปของกราฟ (Data Graph)**

ครั้งแรกที่เปิดไฟล์ใหม่ขึ้นมำจะแสดงรูปกรำฟจำกข้อมูลที่มีอยู่ทั้งหมด ซึ่งกรำฟที่แสดงอำจจะไม่ ละเอียดเท่ำไรนัก เมื่อต้องกำรดูกรำฟข้อมูลให้ละเอียดขึ้นให้คลิกที่รูป จะแสดงรูปกรำฟทั้งหมด หรือ ี ตามจำนวนข้อมูลที่ผู้ใช้กำหนดและเมื่อคลิกที่รูป **ก็ค**ื่น ก็จะสามารถดูรูปกราฟแบบเต็มหน้าจอคอมพิวเตอร์ ขณะที่แสดงกรำฟแบบเต็มหน้ำจออยู่นั้น สำมำรถสั่งพิมพ์รูปกรำฟได้โดยคลิกที่รูป และเมื่อ ต้องกำรจะกลับมำยังโปรแกรมหลัก ก็ให้คลิกที่รูป

ี ส่วนการกำหนดรายละเอียดต่างๆของรูปกราฟ ทำได้โดยการคลิกที่รูป

**\*หมายเหตุ\*** สำมำรถอ้ำงอิงเส้นกรำฟทำงแกนด้ำนซ้ำยหรือด้ำนขวำก็ได้ สำมำรถดูได้ดังต่อไปนี้

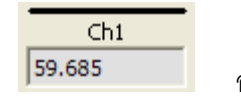

อ้ำงอิงทำงด้ำนซ้ำย

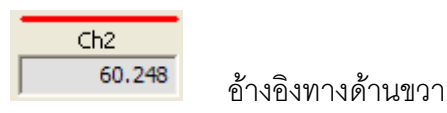

#### Page 16 of 21 ML22 Manual version 1.8

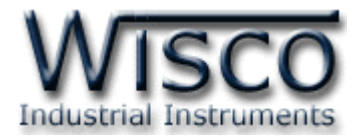

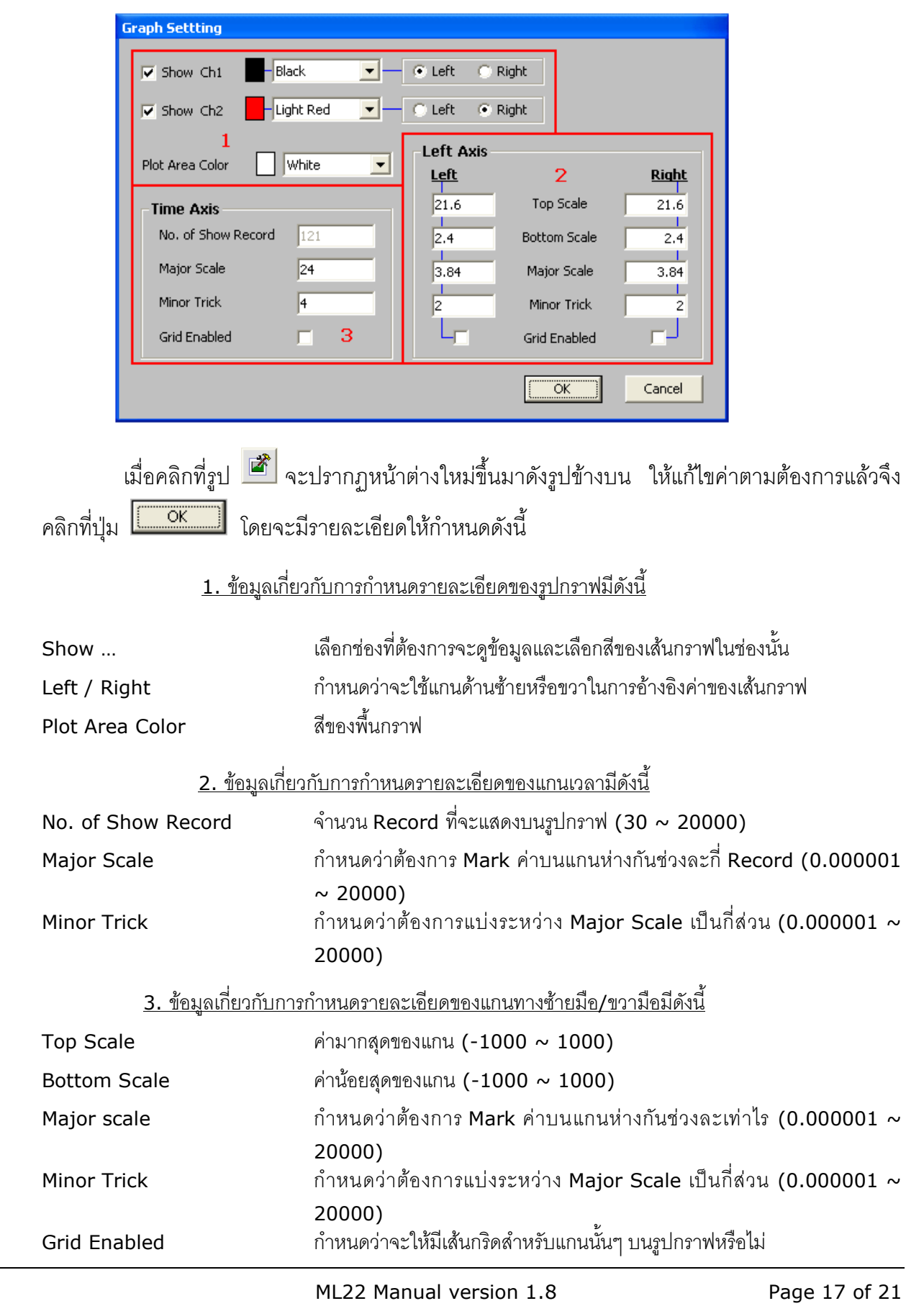

### **3.9.5 การกา หนดรายละเอียดต่างๆ ของรูปกราฟ**

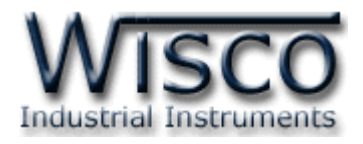

### **4.10 การส่ังพิมพข์ ้อมูล**

- กำรพิมพ์รูปตำรำง

ี นำข้อมูลมาแสดงบนตารางในส่วน Data Table เลือกช่วงข้อมูลทั้งหมดที่ต้องการจะพิมพ์

แล้วคลิกที่เมนู "File" เลือก "Print" หรือคลิกที่รูป

- กำรพิมพ์รูปกรำฟ

จัดกรำฟในส่วน Data Graph ให้ได้รูปกรำฟอย่ำงที่ต้องกำรพิมพ์ แล้วคลิกที่เมนู "File"

เลือก "Print" หรือคลิกที่รูป

# **4.11 การแปลงไฟลข์ องข้อมูลที่มีไปเป็นไฟลท์ ใี่ ช้ใน Microsoft Excel**

คลิกเลือกไฟ ล์ที่ ต้องกำรแป ลงจำกรำยชื่อไฟ ล์ในส่วน Data File List แล้วคลิกที่ ปุ่ ม ซึ่งจะปรำกฏรูปมีรำยละเอียดดังนี้

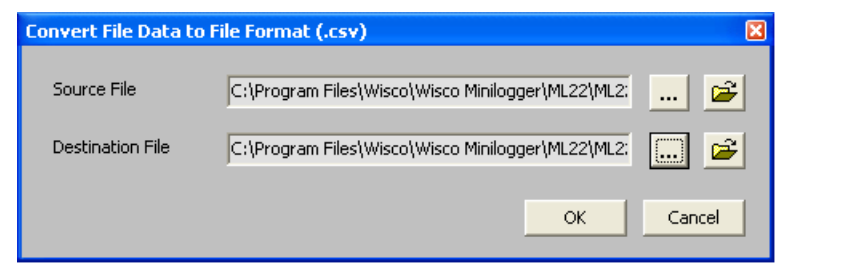

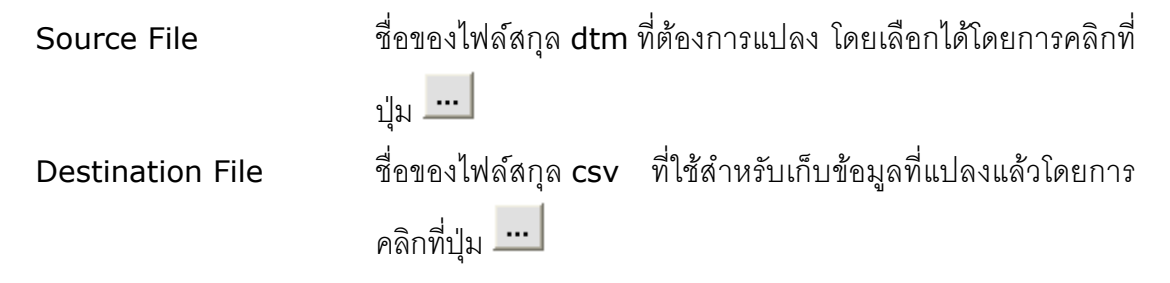

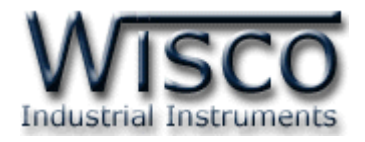

#### **Mail Box**

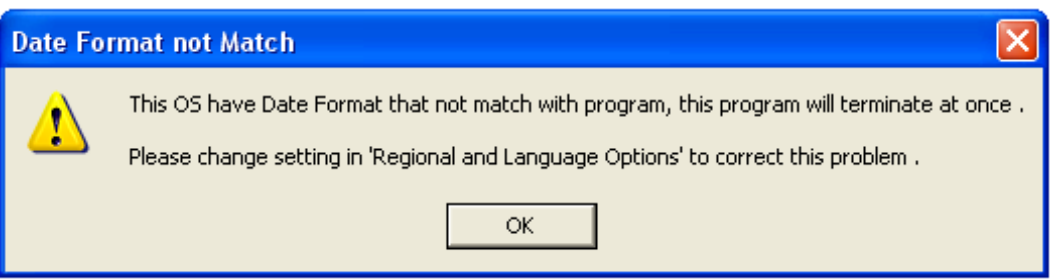

- **Q:** เมื่อลงโปรแกรมเสร็จแล้วมีหน้ำต่ำง **"Data Format not Match"** ปรำกฏขึ้น
- **A:** เนื่องจำกคอมพิวเตอร์มีเวลำของระบบเป็น **พุทธศักราช** ซึ่งต้องเปลี่ยนเวลำของระบบให้เป็น

### **คริสต์ศักราช** แทน

วิธีเปลี่ยนเวลำของระบบจำกพุธศักรำชเป็นคริสต์ศักรำช

- เลือก Control Panel>>Regional and Language Option
- เลือก Tab Regional Option ในช่อง Standards and formats เลือกเป็น Thai ในช่อง Location เลือกเป็น Thailand และเลือก

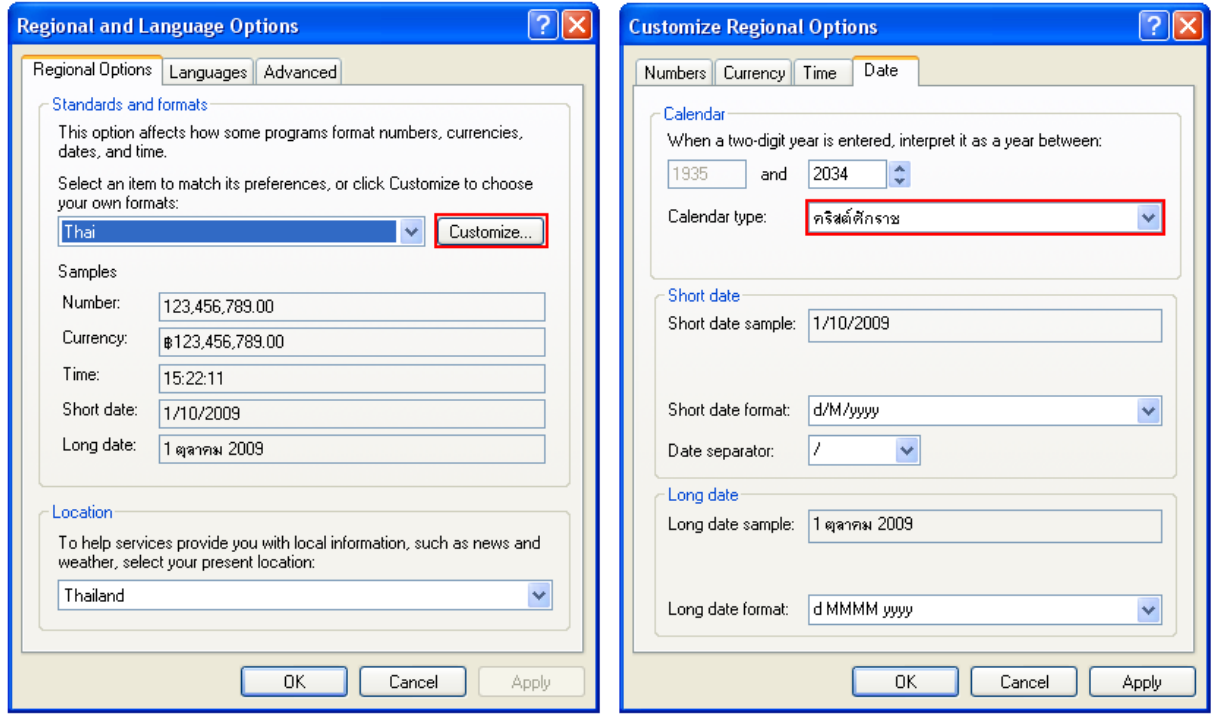

- เลือก Tab Date ในช่อง Calendar type เปลี่ยนเป็น **คริสต์ศักราช**

- กดปุ่ ม และ จะกลับมำหน้ำ Regional Option กด **| Apply | <sub>และ</sub> | OK | <sub>อีกครั้ง</sub>** 

ML22 Manual version 1.8 Page 19 of 21

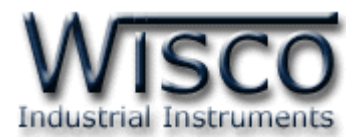

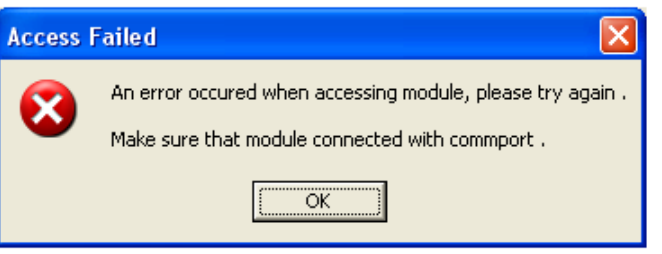

- Q: หลังจำกกดปุ่ ม หรือเลือกเมนู **"Logger"** และเลือก **"Access"** แล้วมีหน้ำต่ำง **"Access Failed"** ปรำกฏขึ้นมำ
- **A:** อำจจะเกิดจำกกำรเลือก **Commport** ไม่ถูกต้องหรือ **Module Error**

Commport

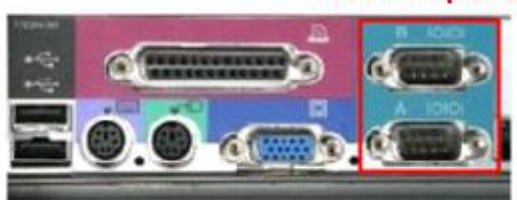

โดยส่วนใหญ่เครื่องคอมพิวเตอร์จะมี Commport มำพร้อมกับ Main Board

วิธีตรวจสอบ **Commport** ที่เครื่องคอมพิวเตอร์

- เลือกที่ Start>>Control Panel>>System>>Hardware>>

Device Manager จะปรำกฏหน้ำต่ำงดังรูป

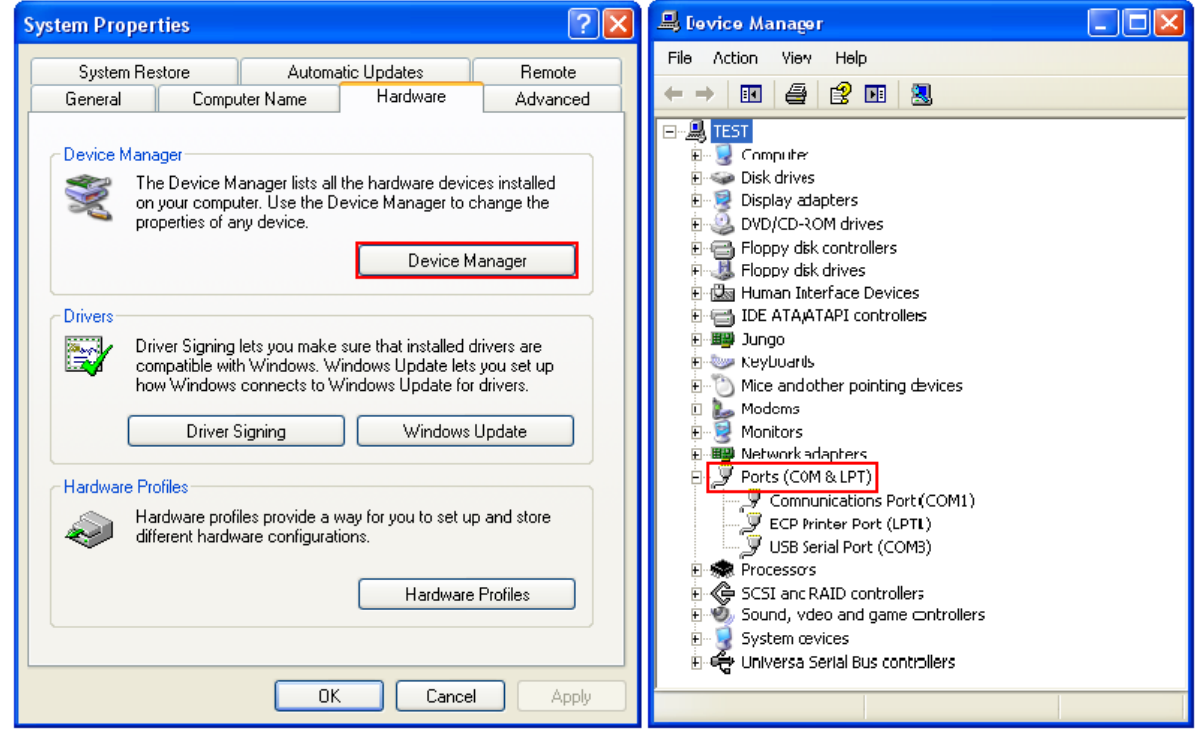

#### Page 20 of 21 ML22 Manual version 1.8

บริษัท วิศณุและสุภัค จำกัด 102/111-112 หมู่บ้านสินพัฒนาธานี ถนนเทศบาลสงเคราะห์ แขวงลาดยาว เขตจตุจักร กรุงเทพ

โทร.(662)591-1916, (662)954-3280-1, แฟกซ์ (662)580-4427, [www.wisco.co.th,](http://www.wisco.co.th/) อีเมล์ info@wisco.co.th

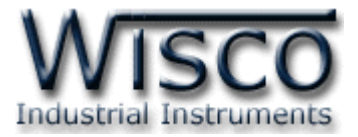

- ดูที่ Ports(COM & LPT) จะบอก Commport ของเครื่องคอมพิวเตอร์ที่ใช้งำนอยู่
- จากรูปจะมี Commport ที่สามารถใช้งานได้อยู่ 2 Commport คือ (COM1) และ(COM3)
- เลือก Commport ในโปรแกรมให้ตรงกับ Commport ของเครื่องคอมพิวเตอร์

บำงครั้งอำจเกิดจำก **Module ML22 Error**

- อำจเกิดจำกสัญญำณรบกวนที่มำจำก Commport ของเครื่องคอมพิวเตอร์
- วิธีกำร Reset ML22 ให้ถอด Battery ใน ML22 ออก
- เมื่อเปิ ดฝำกล่องออกมำแล้วภำยในจะมี Battery อยู่ ให้ถอดขั้ว Battery ออกและ ปล่อยทิ้งไว้ประมำณ 1 นำทีจะเป็นกำร Reset ML22
- เมื่อ Reset แล้ว ให้ Connect Module ใหม่อีกครั้ง

 $***$ ถ้ำทำตามทั้งสองขั้นตอนแล้วยังไม่สามารถเชื่อมต่อกับ ML22 ได้ ให้ติดต่อทางบริษัท

#### **Edit: 04/04/2022**

ML22 Manual version 1.8 Page 21 of 21